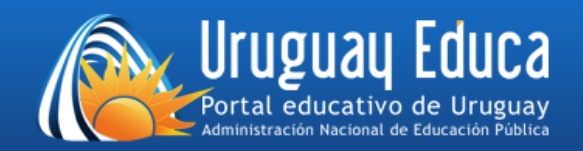

## **AULAS VIRTUALES DEL PORTAL URUGUAY EDUCA**

## *Instrucciones de acceso*

**1)** Acceda a las aulas de Uruguay Educa mediante el siguiente enlace:

<http://aulas.uruguayeduca.edu.uy/>

**2)** Complete los campos *Nombre de usuario* y *Contraseña* de la manera que se indica debajo de la figura y haga clic en "Acceder".

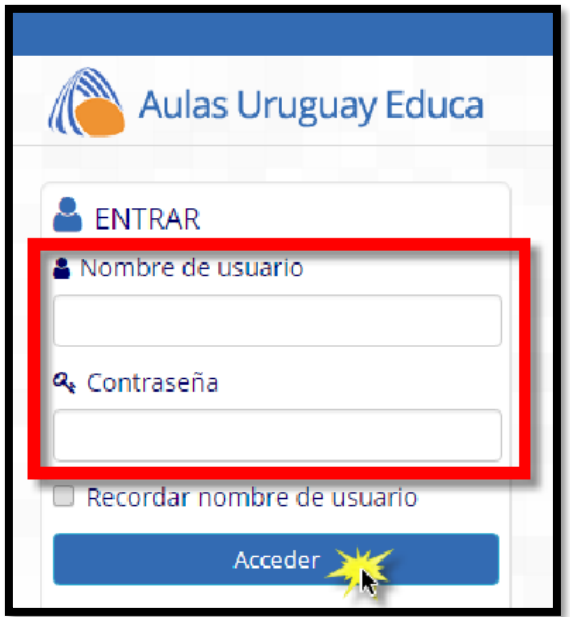

- *Usuario:* número de cédula de identidad, sin puntos ni guiones. Por ejemplo, si la cédula es 1.234.567-8, el usuario será 12345678.
- *Contraseña:* si usted ingresa por primera vez, es igual al usuario. En caso de que la haya cambiado y no la recuerde, siga las instrucciones de la próxima sección.

## *Recuperación de la contraseña*

En caso de que no se reconozca el usuario o aparezca el mensaje de contraseña incorrecta, haga clic en **[¿Dificultades para ingresar?](https://docs.google.com/forms/d/e/1FAIpQLSdd0k3SGAZlKba5ZrREHpBUJ5Qo5Aird4tayNS8KGCjHXKrBA/viewform)**

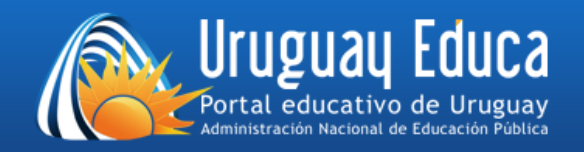

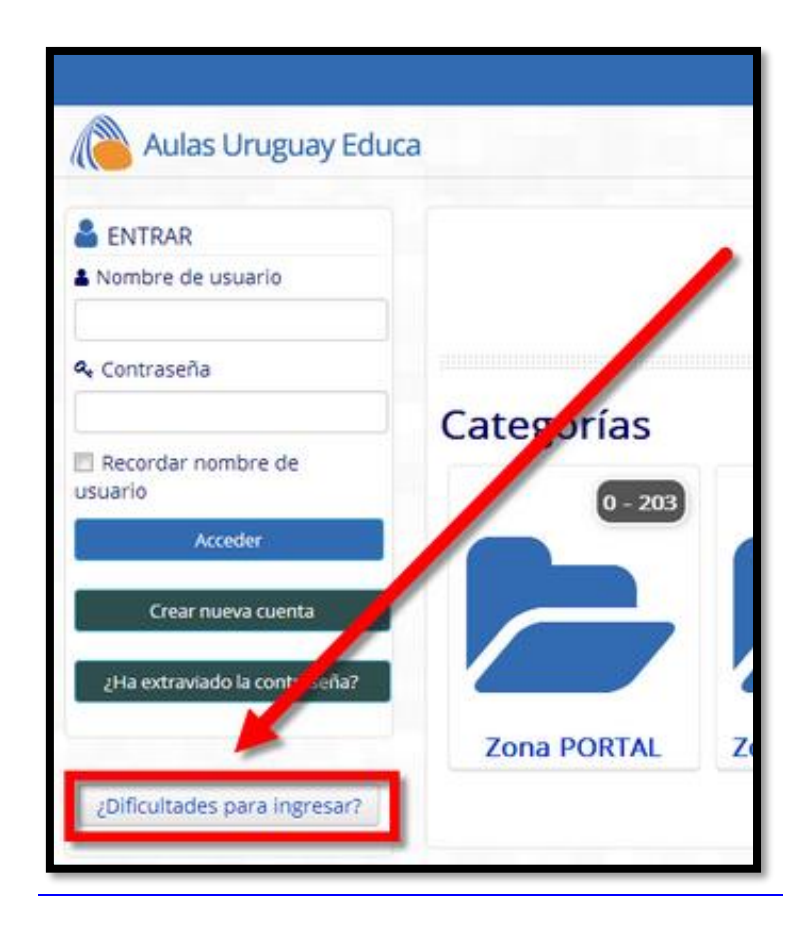